## Mercer WIN®

# **SELECT RESULTS' CRITERIA**

 $\odot$  MERCER 2018  $\Box$  MERCER 2018  $\Box$  MeV  $\Box$  MeV  $\Box$  MeV  $\Box$  MeV  $\Box$  MeV  $\Box$  MeV  $\Box$  MeV  $\Box$  MeV  $\Box$  MeV  $\Box$  MeV  $\Box$  MeV  $\Box$  MeV  $\Box$  MeV  $\Box$  MeV  $\Box$  MeV  $\Box$  MeV  $\Box$  MeV  $\Box$  MeV  $\Box$  MeV  $\Box$  MeV  $\Box$  M

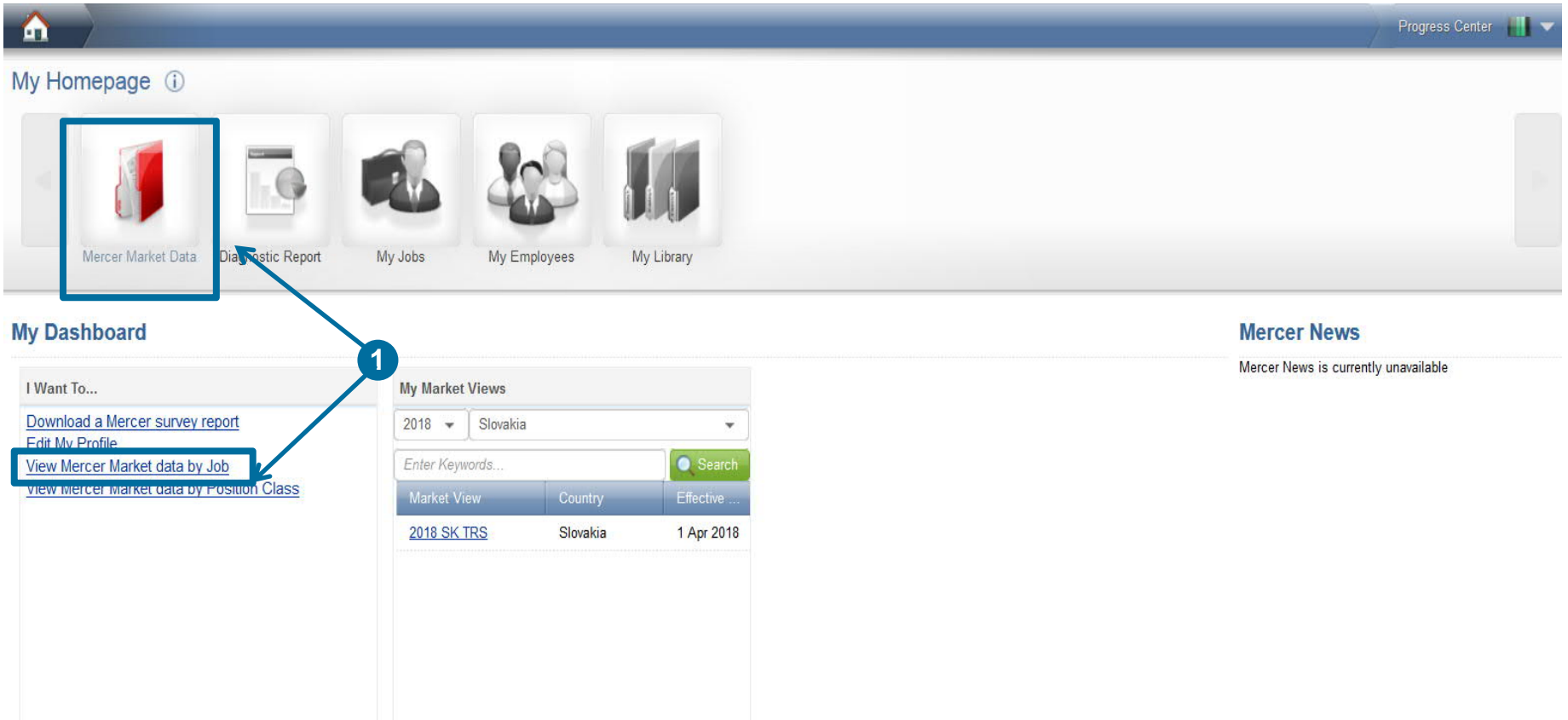

**Mercer Win** allows you to generate detailed custom reports according to your business needs **(1)**. To start off, click on the **View Mercer Market data by Job** hyperlink under "I Want To…" section or **Mercer Market Data** red folder to be prompted to the search window.

#### **M E R C E R W I N ® SELECT RESULTS CRITERIA -S U R V E Y S U N D E R P I N N E D B Y M U P C**

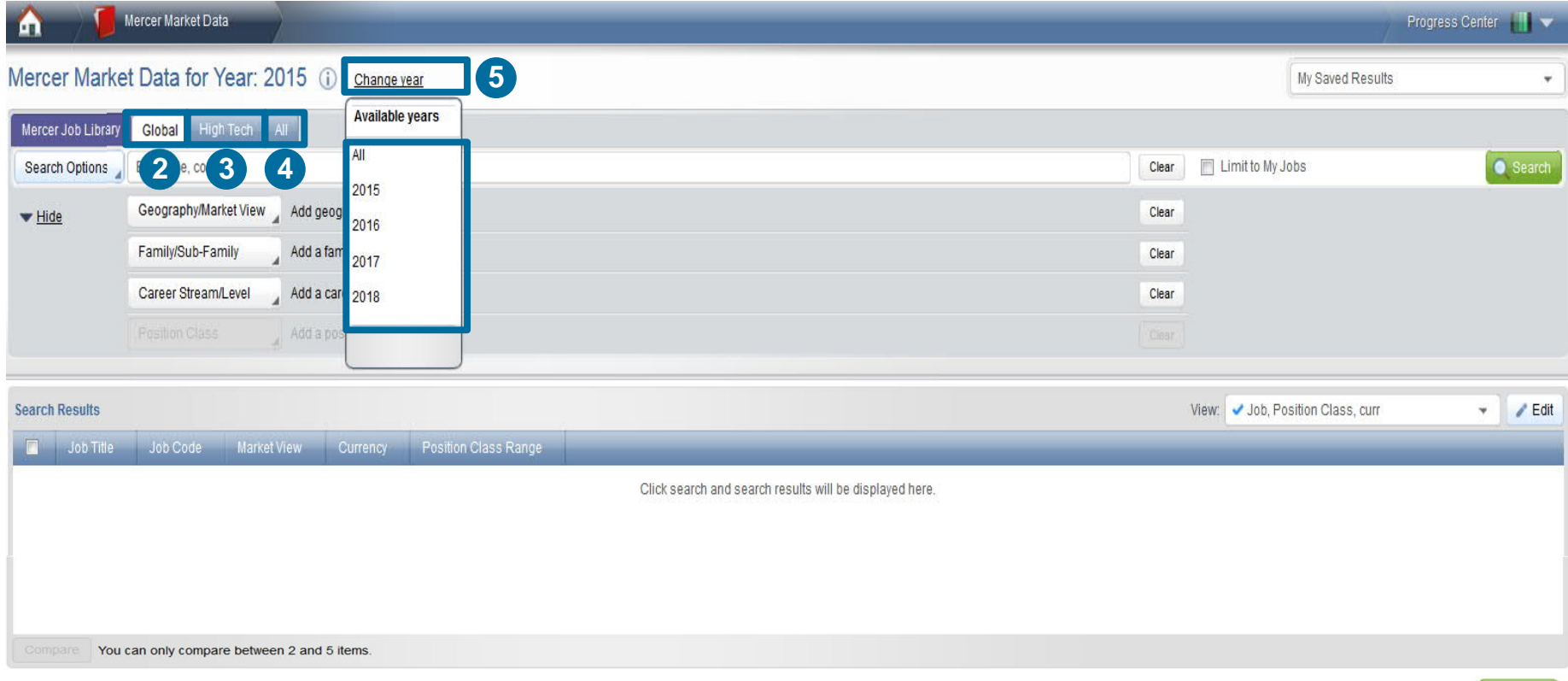

Surveys from prior years or those still underpinned by **Mercer Universal Position Coding System (MUPCS ®) methodology** are published under the **Global** tab **(2)** at the top of the page. The **High Tech** tab will show the high tech products, if they are part of your subscription **(3)**. Under the **All** tab, all of the surveys you are authorized to view will be visible **(4)**. Select **Change year (5)** at the top of the page if you need to view data from previous years.

#### **M E R C E R W I N ® SELECT RESULTS CRITERIA -S U R V E Y S U N D E R P I N N E D B Y J O B L I B R A R Y**

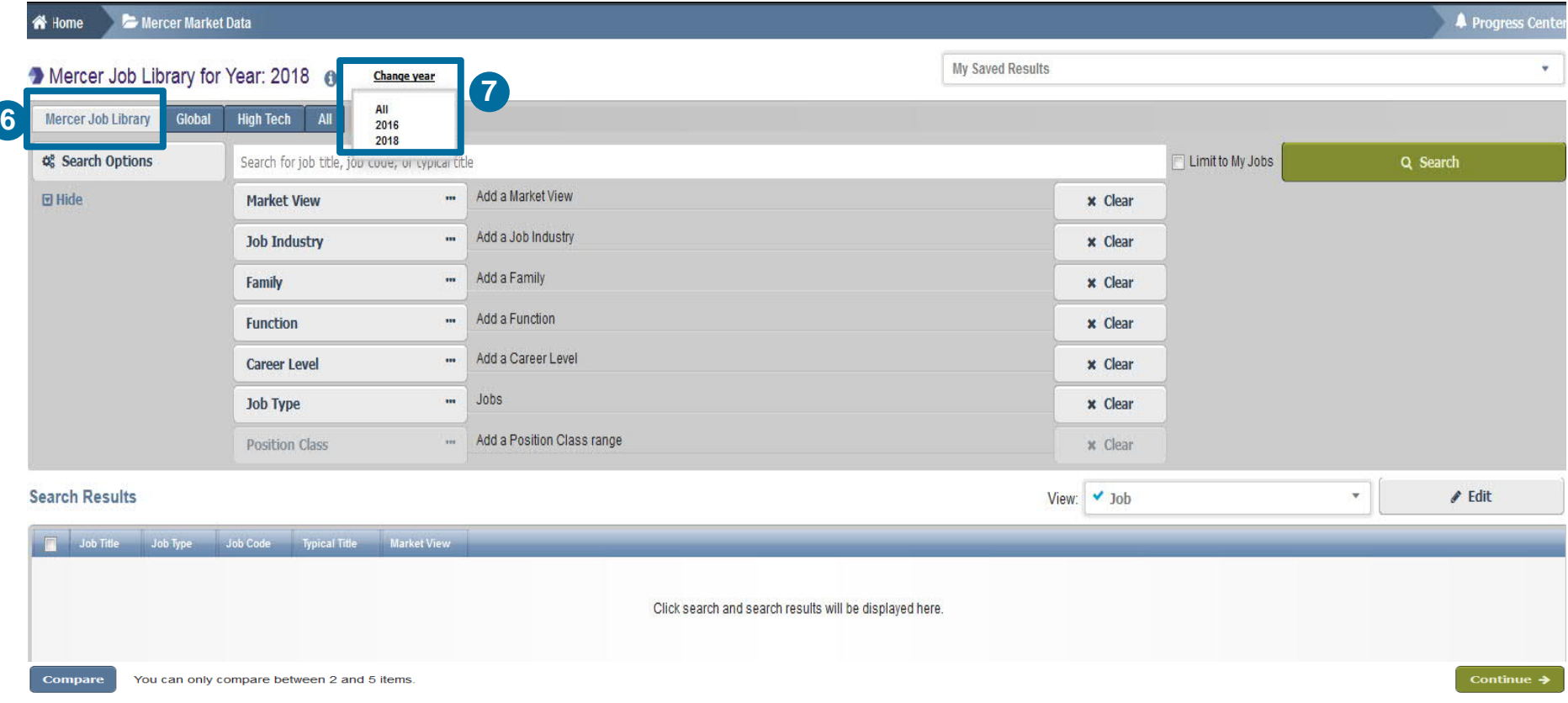

Surveys underpinned by **Mercer Job Library methodology** are published under **Mercer Job Library** tab **(6)**. Make sure to select 2018 in order to analyze the most up-to-date data or select 2016 if wish to check out the beta version of the tool's capabilities **(7)**.

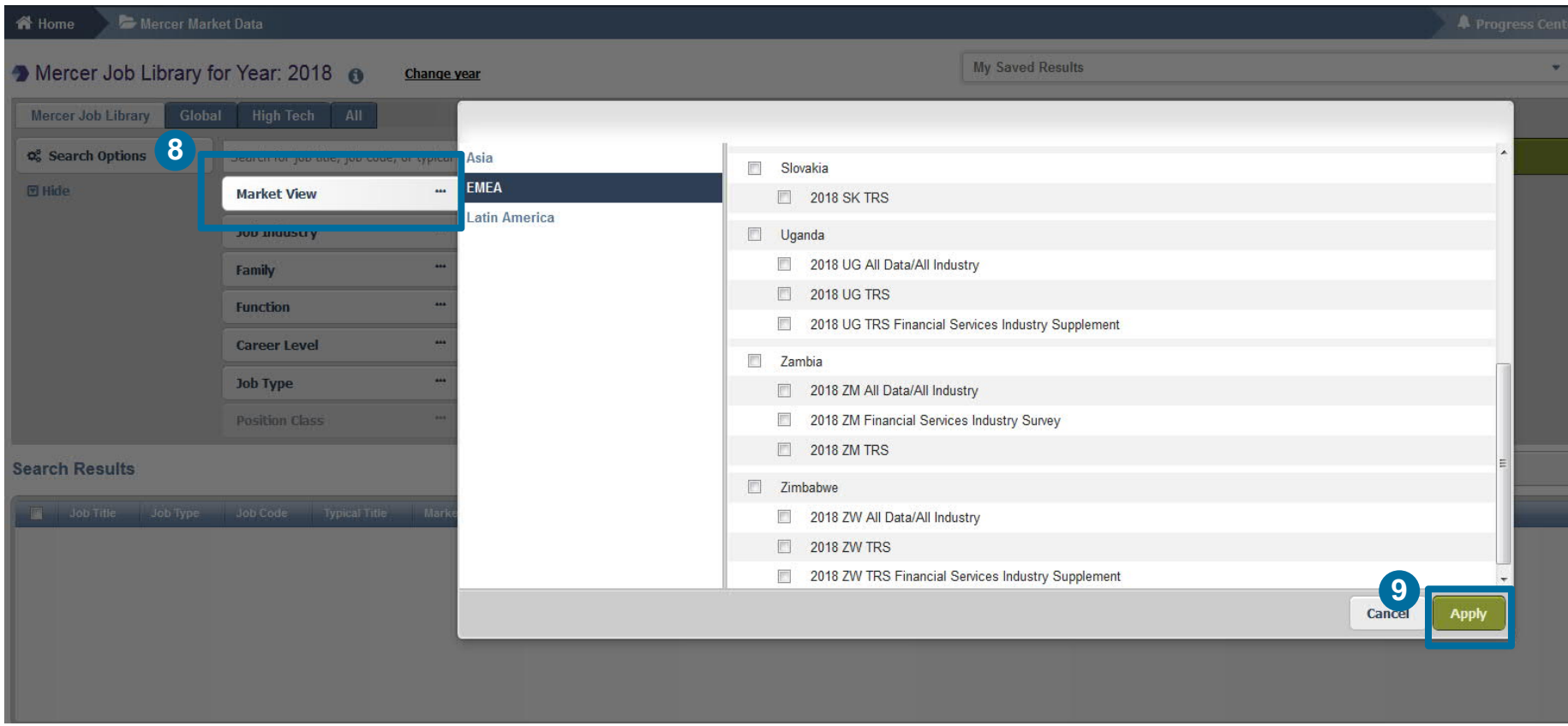

Choose the region(s) you are interested in, as well as country(ies) and the survey(s) **(8)** – multiple regions and/or surveys can be selected at the same time. Hit the **Apply** button **(9)**.

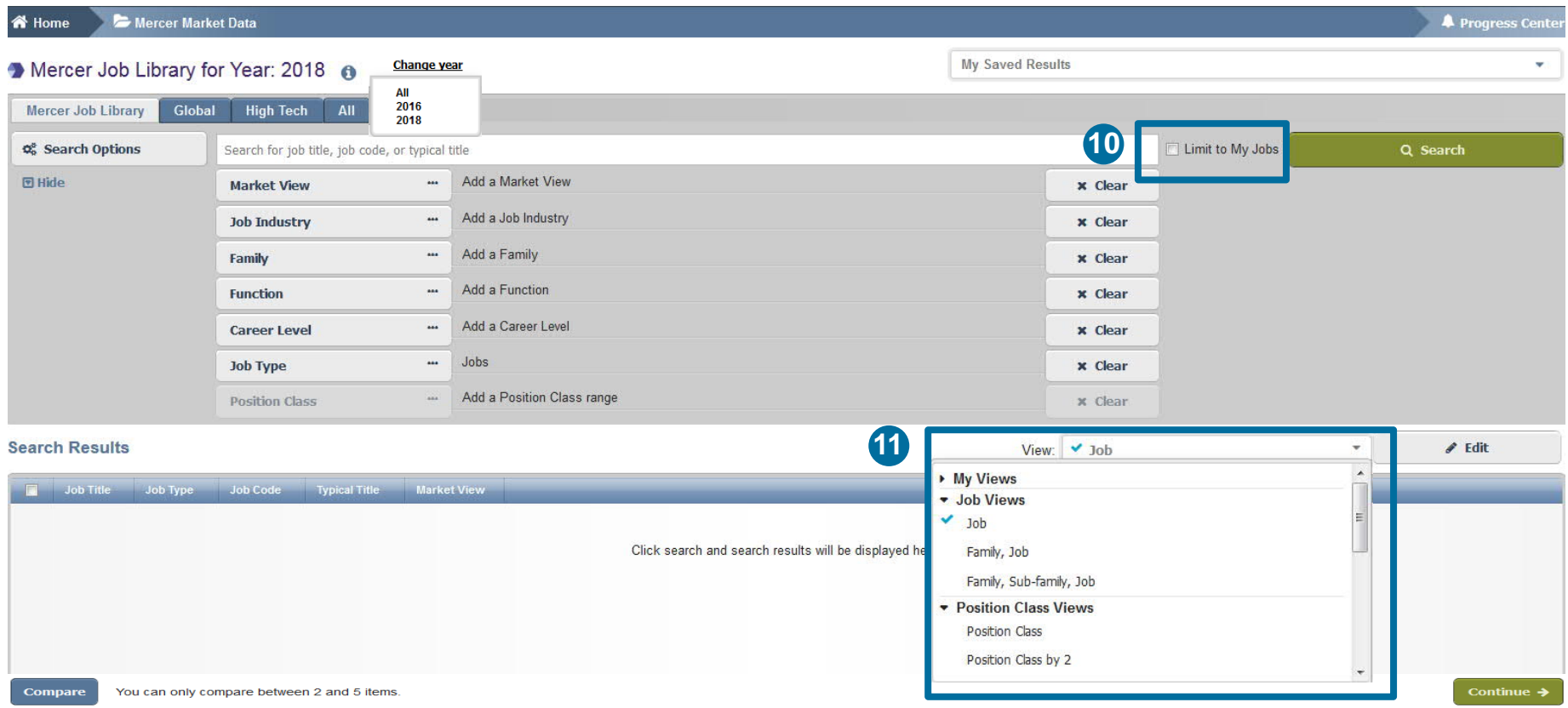

**Limit To My Jobs** can be selected when you want to view market data only for the jobs which you have submitted into a survey **(10)**. This option is only available for participating companies. If you would like to see the market results using pre-defined views (for example, Job; Family/Job; Family/Sub-Family/Job etc.), simply click on the arrow next to **View** and choose from the drop-down menu **(11)**.

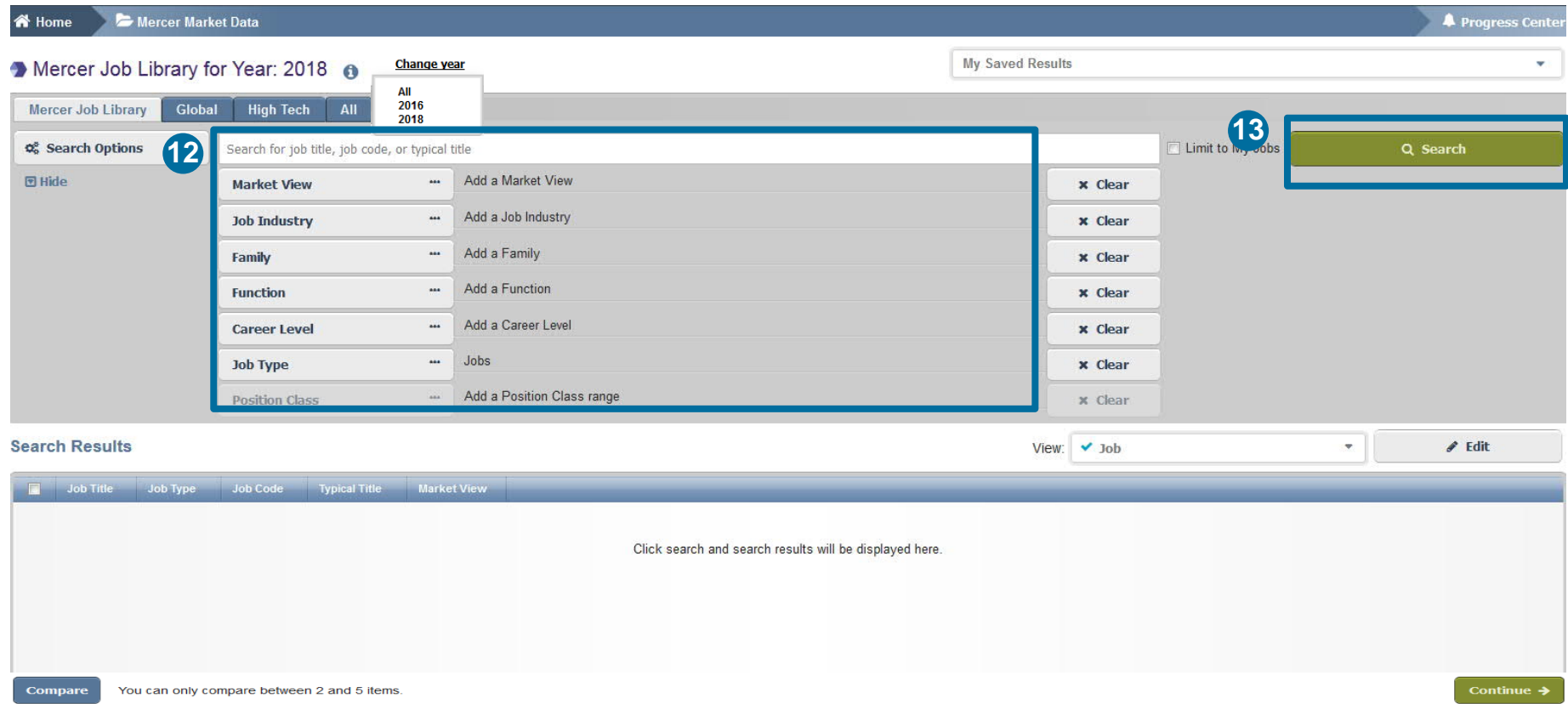

Depending on your view selection, you may want to precise your **Search Options (12)** and filter by Job Title or Job Code; Job Industry; Family/Sub-family or Function; Career Stream/Level; Job Type and/or Position Class range(s) before hitting **Search (13)**.

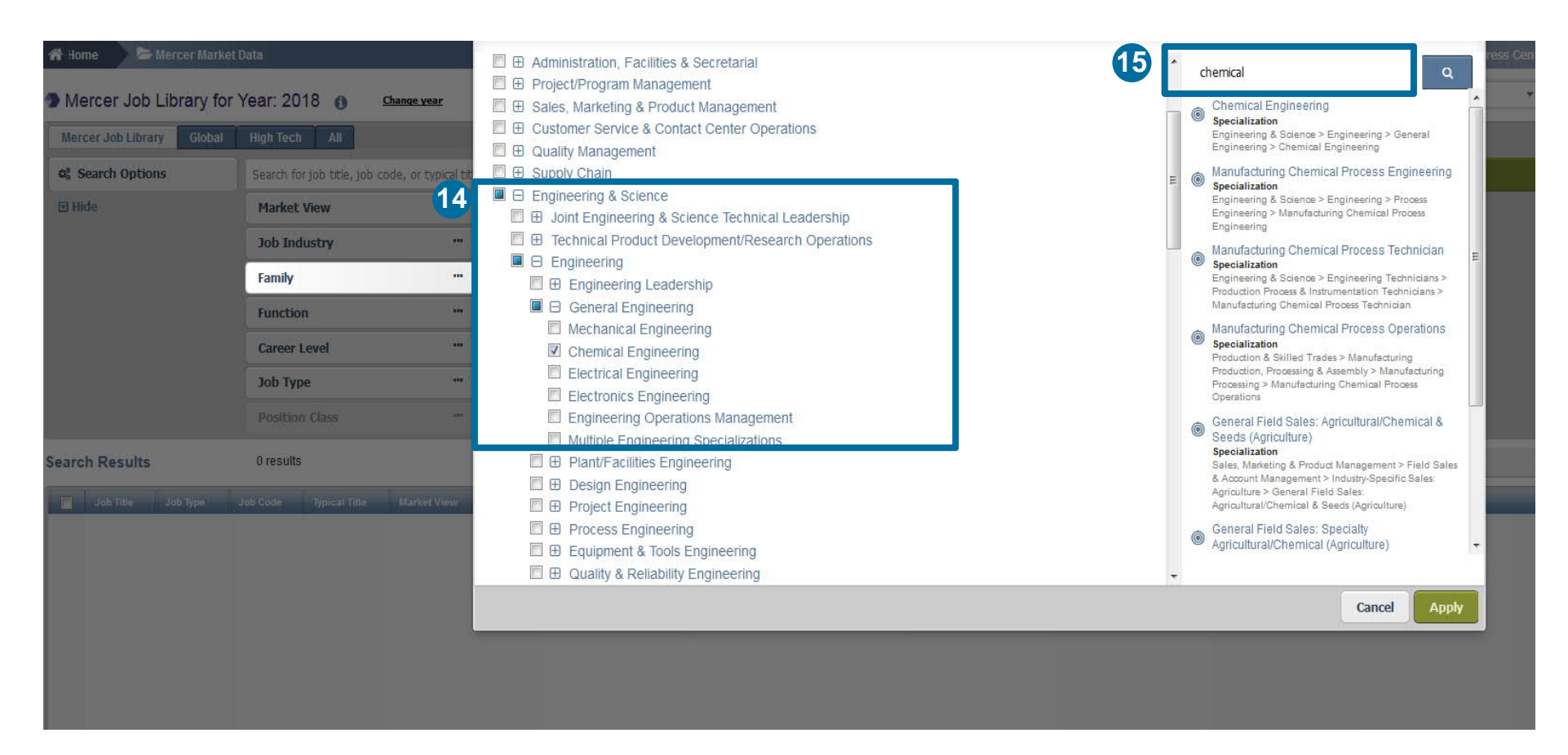

The **Family filter**, set up as a Browser Tree, is populated with all Families, Sub-families, Universal Navigation Group, and Specializations. The plus signs allow to expand and contract the view based on the selections. By clicking the checkbox, you can add either the full set of jobs or drill down all the way to the specialization **(14)**. To quickly locate what you need on the Family tree, type in **a keyword** in the search box **(15)**.

#### **M E R C E R W I N ®** S E L E C T R E S U L T S C R I T E R I A **N A T U R E O F W O R K**

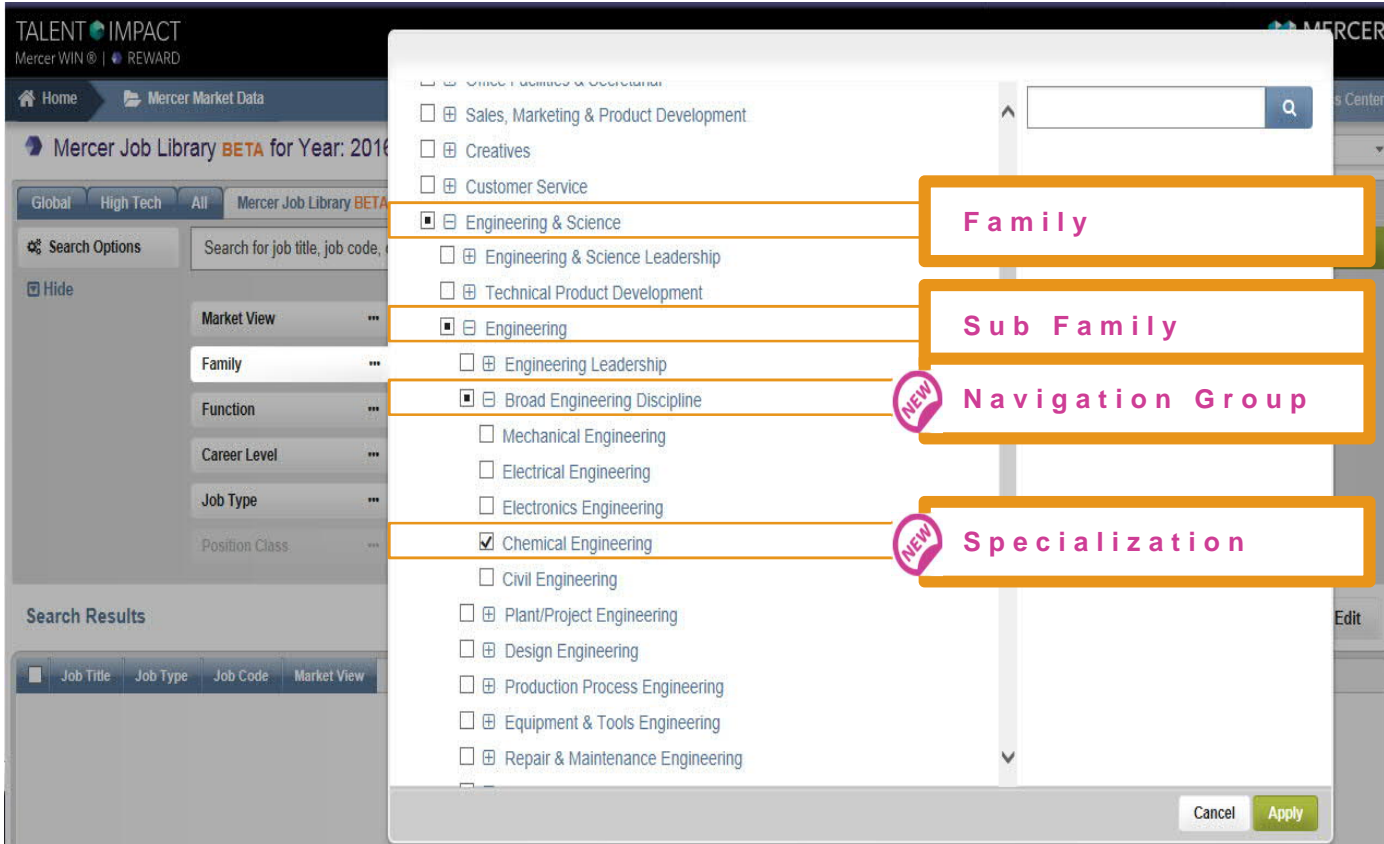

**Job Family Tree** works well for typical support Jobs (e.g., HR, Finance, Information Technology) with common skill sets grouped across industries into one comprehensive job catalog.

#### Quickly find data using the multi-layered nature of **work filters:**

- Family: Jobs performing similar work, requiring similar training, skills, knowledge, etc.
- Sub-Family: Jobs performing a segment of work by overall Job Family.
- Navigation Group: Search specializations, breaking into natural groups of work within a Sub-Family.
- Specialization:

Specific type of work within a Sub-Family; combined with Career Level it becomes a Job which an individual performs.

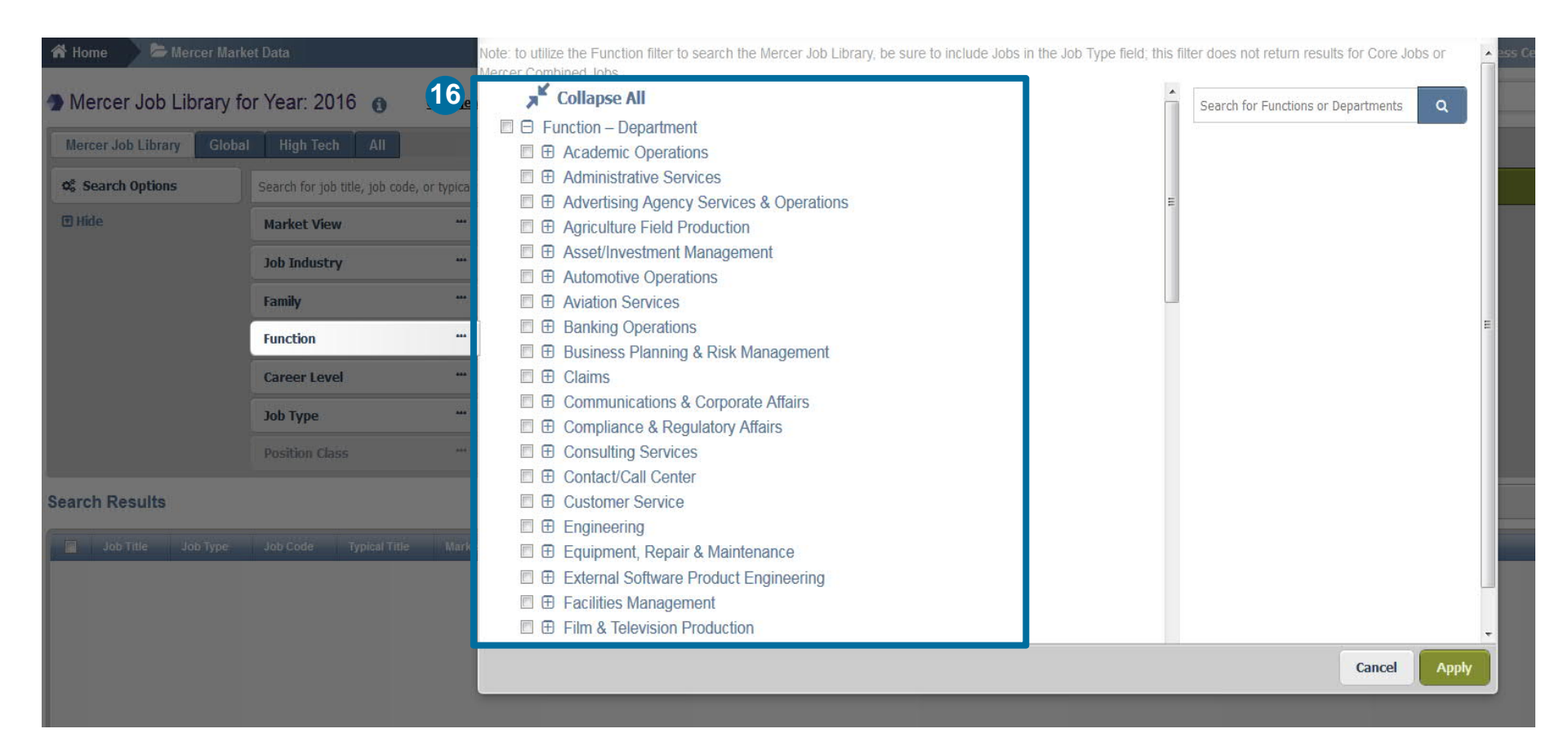

The **Function** option provides an additional lens to search across the Library jobs and is organized around Function and Department. When selections are made in the Family filter, the Function filter is disabled **(16)**. By clicking the checkbox, you can add either the full set of jobs or particular positions.

#### **M E R C E R W I N ®** S E L E C T R E S U L T S C R I T E R I A **ORGANIZATION OF WORK**

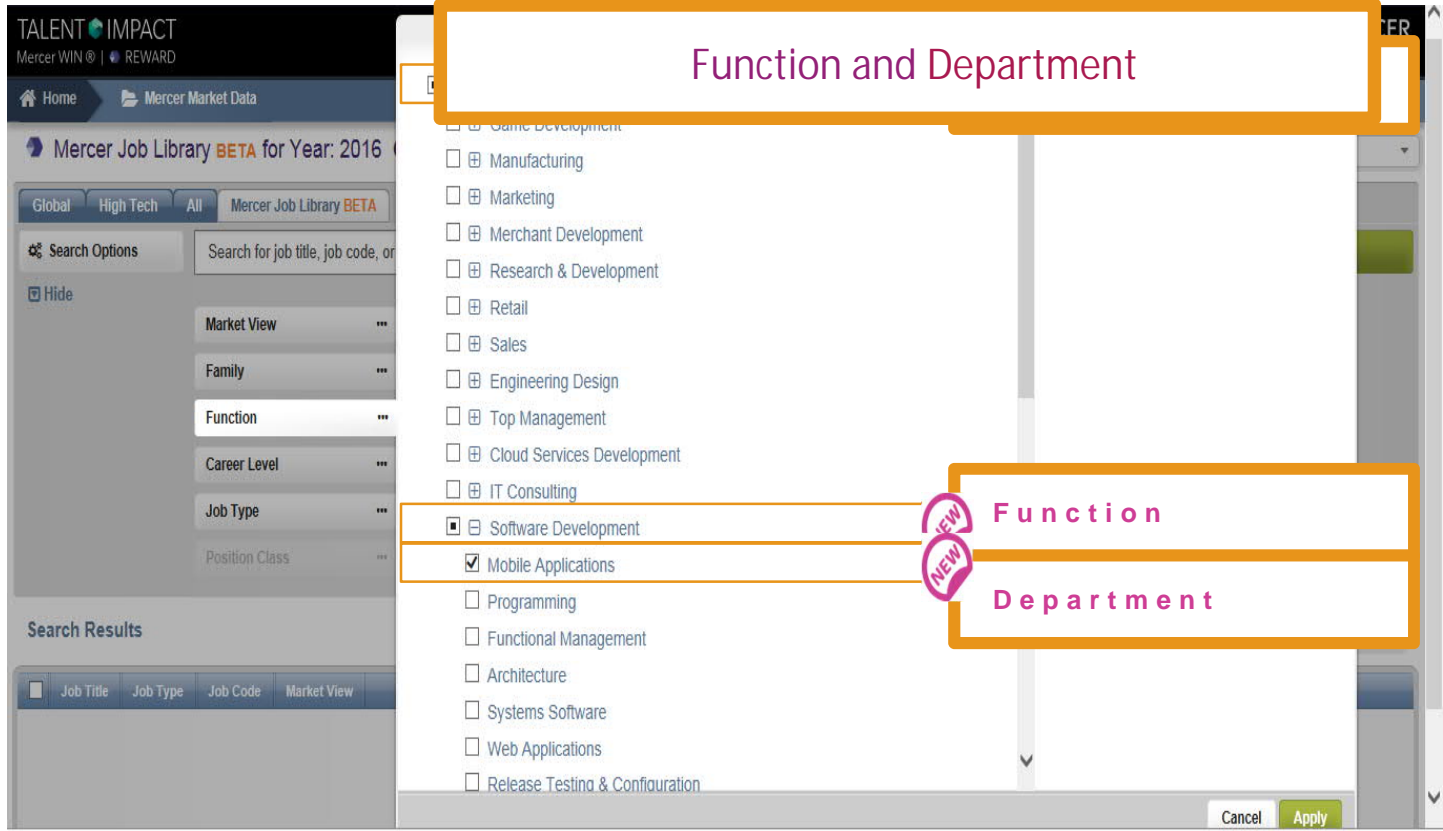

**Organization Structure within an industry** defines how activities (e.g. task allocation, coordination, supervision) are directed toward the achievement of organizational goals.

Search in Mercer WIN using the **alternative lens** of function and department

- Function: Major segment grouping jobs by typical organization structure, reflecting hierarchies, decision making power.
- Department: A division within a function dealing with a specific area of activity.

![](_page_11_Picture_34.jpeg)

The **Career Level** filter allows you to narrow down the Library jobs to the various career streams and levels using the checkboxes **(17)**.

![](_page_12_Picture_34.jpeg)

The **Job Type** filter is another new way in the system that allows to search for either Jobs, Core Jobs, Mercer Combined Jobs or all. If no selection is made here, a job level will be set up by default **(18)**.

![](_page_13_Picture_73.jpeg)

You can refine your search by job title or job code using the **keyword** field **(19)**. For **exact phrases** - use double quotes **("")**; for **multiple jobs** - use semicolon **(;)**; for **partial title** - include an asterisk **(\*)**; for **partial code** - include a decimal point separator and an asterisk **(. \*)**. You can also use advanced search techniques to look for combinations of keywords **(AND)** or either of the keywords **(OR)**.

![](_page_14_Picture_34.jpeg)

You can **adjust the search options** according to your preference; either by adding, removing or setting as default the relevant options **(20)**.

![](_page_15_Picture_62.jpeg)

Based on your search criteria, once you hit the **search** button **(21)**, the relevant results will appear at the bottom of the screen. You can select individual jobs or the whole group by clicking on the tick boxes **(22)**. To verify the job descriptions and compare between 2 and 5 roles, click the **compare** button **(23)**. Click **continue** to proceed to the results page **(24)**.

#### **M E R C E R W I N ® T H A N K Y O U**

![](_page_16_Picture_1.jpeg)

### If you have any questions please contact Surveys@mercer.com

# **MERCER** MAKE TOMORROW, **TODAY**